## **IT Helpdesk**

## **How-to Guide**

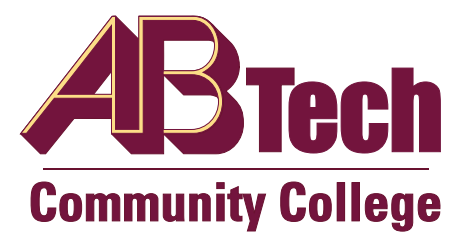

## **How to set your Student Email to Star emails from ABTech**

Filter your inbox to Star ABTech Emails

- α٠ a) Click Settings Settings b) Click Settings c) Click Filters Filters
- d) Click Create New Filter Create a new filter
- e) Enter @abtech.edu in the From field

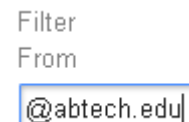

f) Click Create Filter with this search

from: (@abtech.edu)

 $\epsilon$  back to search options

When a message arrives that matches this search:

- Skip the Inbox (Archive it)
- Mark as read
- $\triangledown$  Star it g) Check Star it
- h) Click Create filter

**Update filter** 

 $\overline{\phantom{a}}$ 

The following filters are applied to all incoming mail:

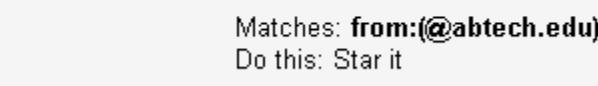

i) j) Edit the filter and choose Also apply filter to matching conversations.

> Also apply filter to matching conversations. Cancel

Click Update filter

k) Go back to Inbox and see Starred Emails.